## $\rightarrow$ 1. 수동으로 그룹 생성하기

**학습 활동 별로 그룹 활동을 하기 위해서 미리 그룹 관리를 통해 그룹을 생성해야 됩니다. 강의실 좌측에 '강좌 관리' 블록 내 '그룹 관리'를 클릭합니다.**

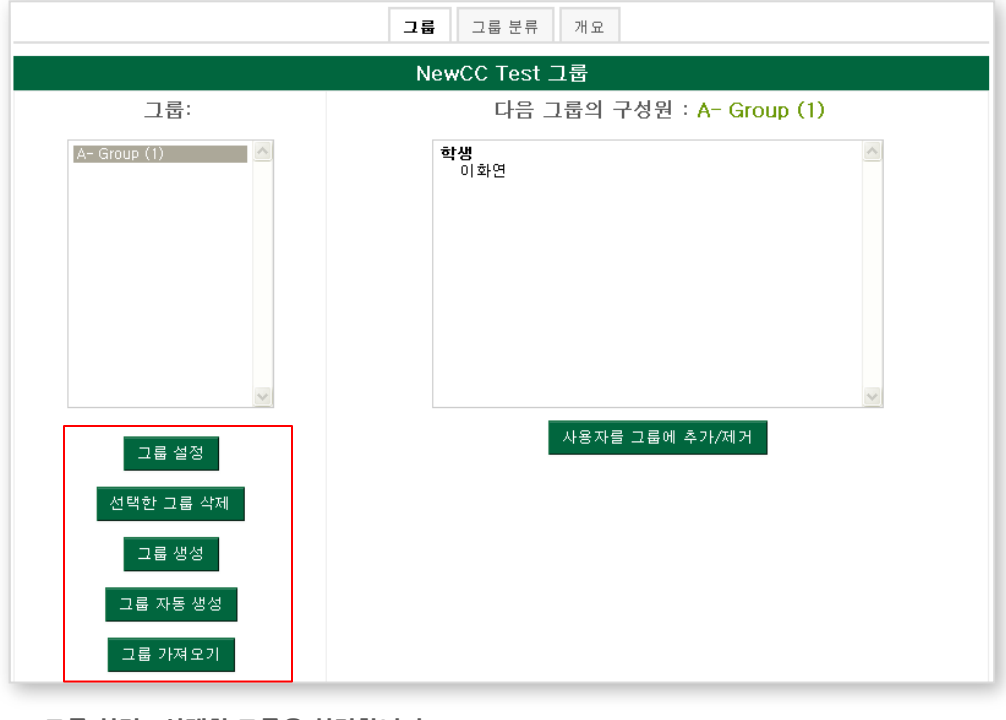

- **그룹 설정 : 선택한 그룹을 설정합니다.**
- **선택한 그룹 삭제 : 선택한 그룹을 삭제합니다.**
- **그룹 생성 : 새로운 그룹을 생성합니다.**
- **그룹 자동 생성 : 그룹을 자동으로 생성합니다.**

▪ **그룹 가져오기 : 그룹 지정을 한 파일을 업로드 하여 그룹을 가져옵니다.**

**수동으로 그룹을 생성하려면 먼저 그룹생성 버튼을 클릭합니다.**

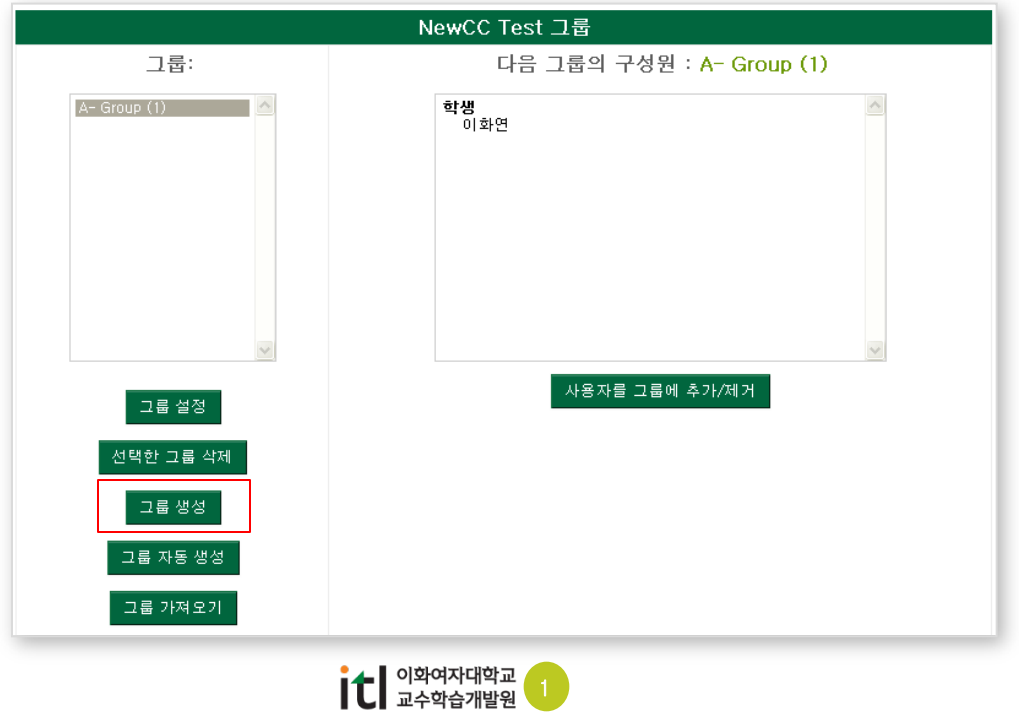

### $\rightarrow$ 1. 수동으로 그룹 생성하기

**그룹명에 그룹의 이름을 넣고 하단의 [저장]버튼을 클릭합니다. 생성할 그룹 수만큼 그룹을 생성한 후 저장합니다.**

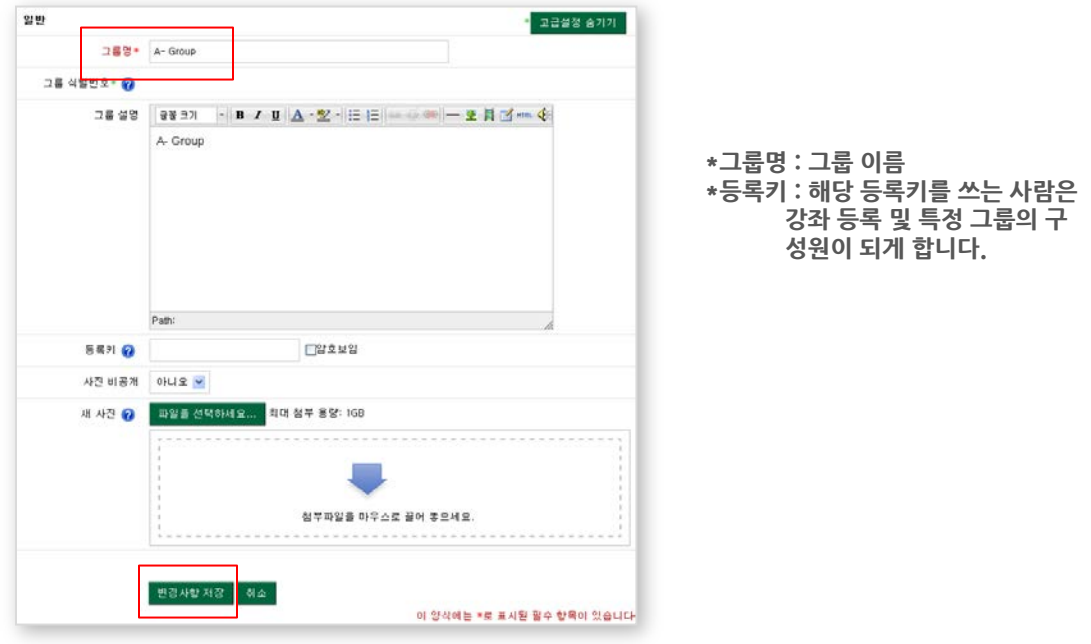

**그룹에 구성원을 추가하려면 생성한 그룹명을 클릭한 뒤 [사용자를 그룹에 추가/제거] 버튼을 클릭합니다.**

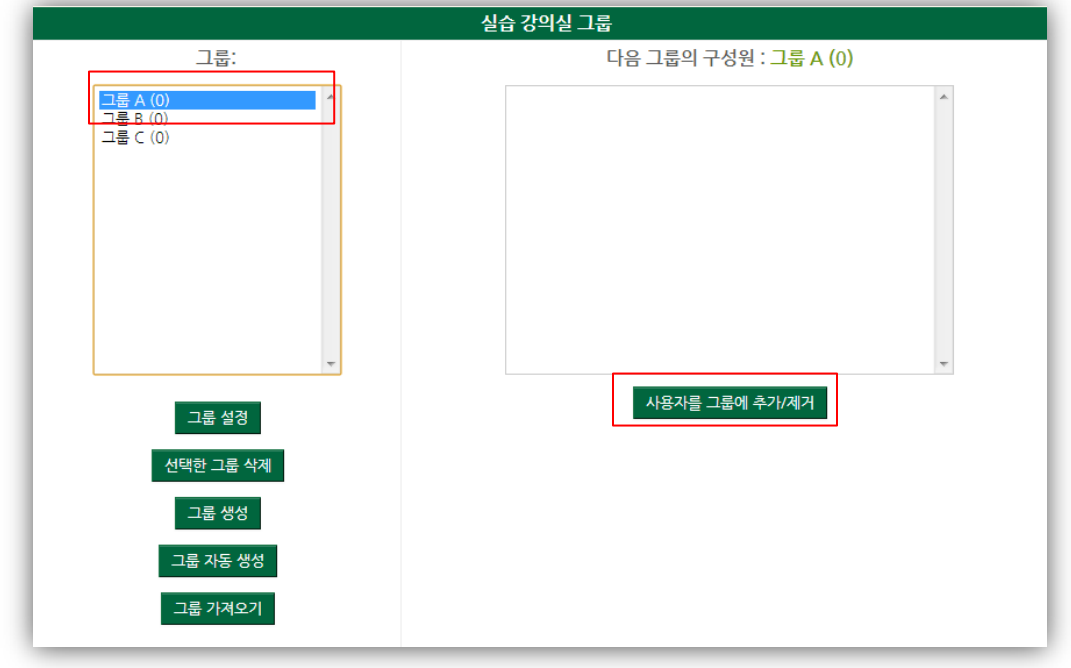

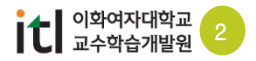

# ◆ 1. 수동으로 그룹 생성하기

**그룹에 추가할 학생들을 선택한 뒤에 [추가] 버튼을 눌러 해당 그룹에 속한 구성원을 추가하고 [그룹으로 돌아감] 버튼을 클릭합니다.**

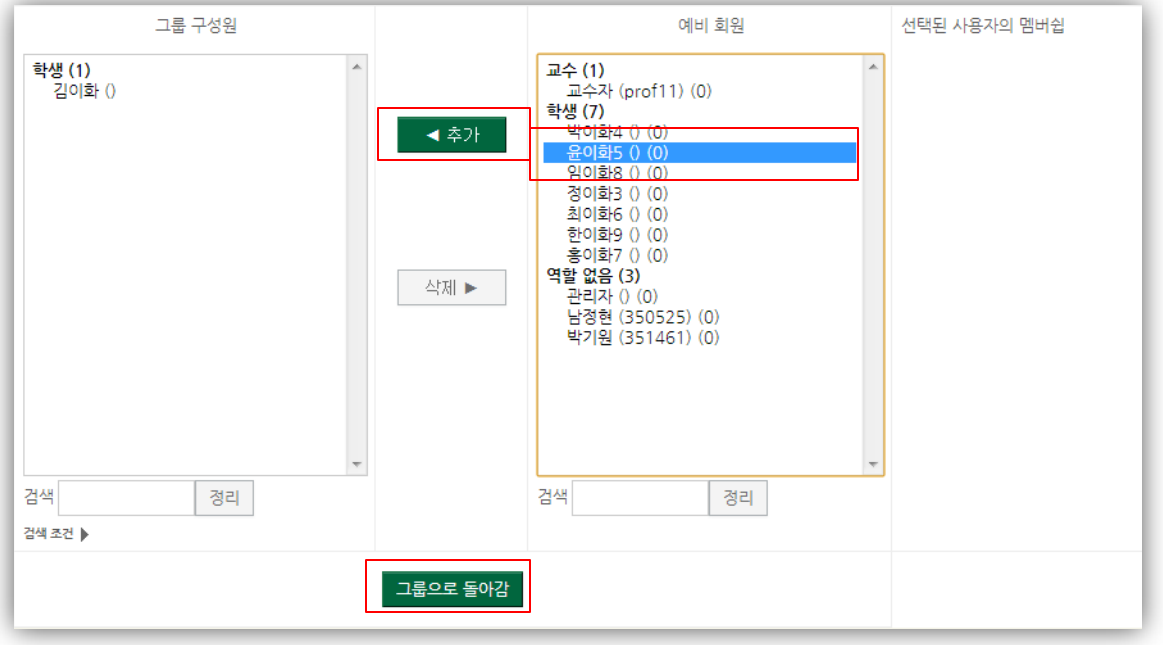

# **다른 그룹을 클릭해서 같은 방식으로 다른 그룹 구성원을 추가합니다.**

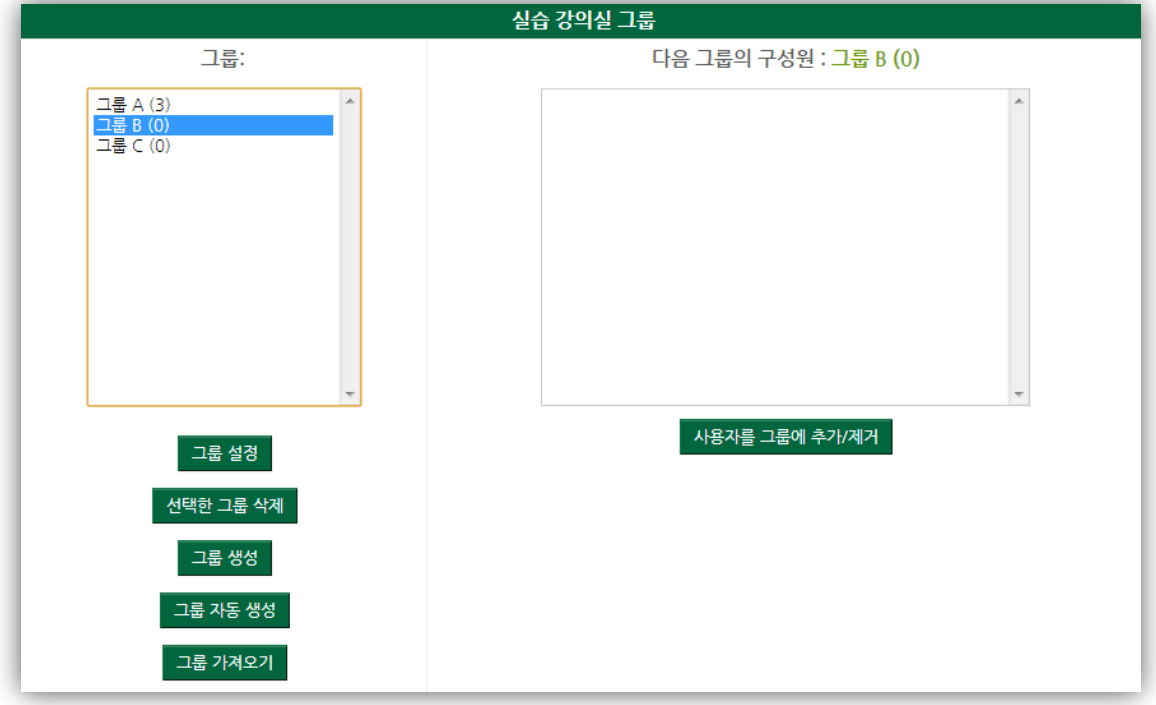

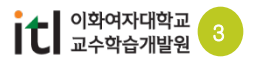

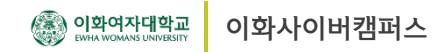

2. 자동으로 그룹 생성하기 $\rightarrow$ 

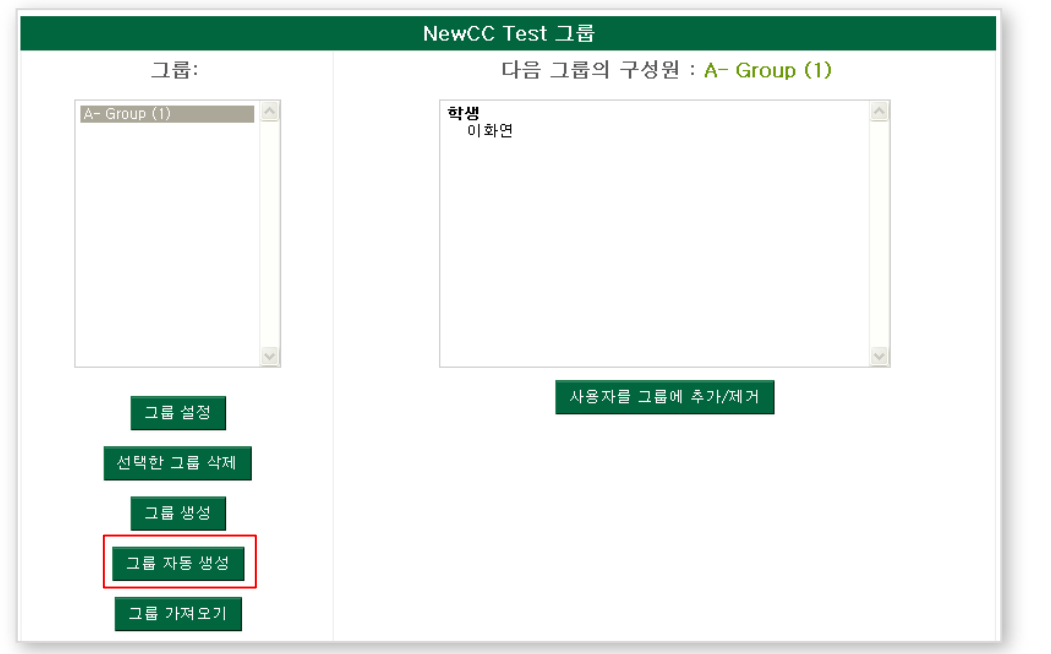

**자동으로 그룹을 생성하려면 먼저 [자동그룹생성] 버튼을 클릭합니다.**

**그룹의 수 또는 그룹구성원의 수를 지정하여 그룹을 쉽게 생성할 수 있습니다. 그룹 또는 구성원 수를 입력한 뒤에 항목에 와일드카드 문자를 사용해서 규칙을 정의하고 (그룹@ 또는 그룹# 입력) 제출 버튼을 클릭하면 그룹이 자동적으로 생성됩니다.**

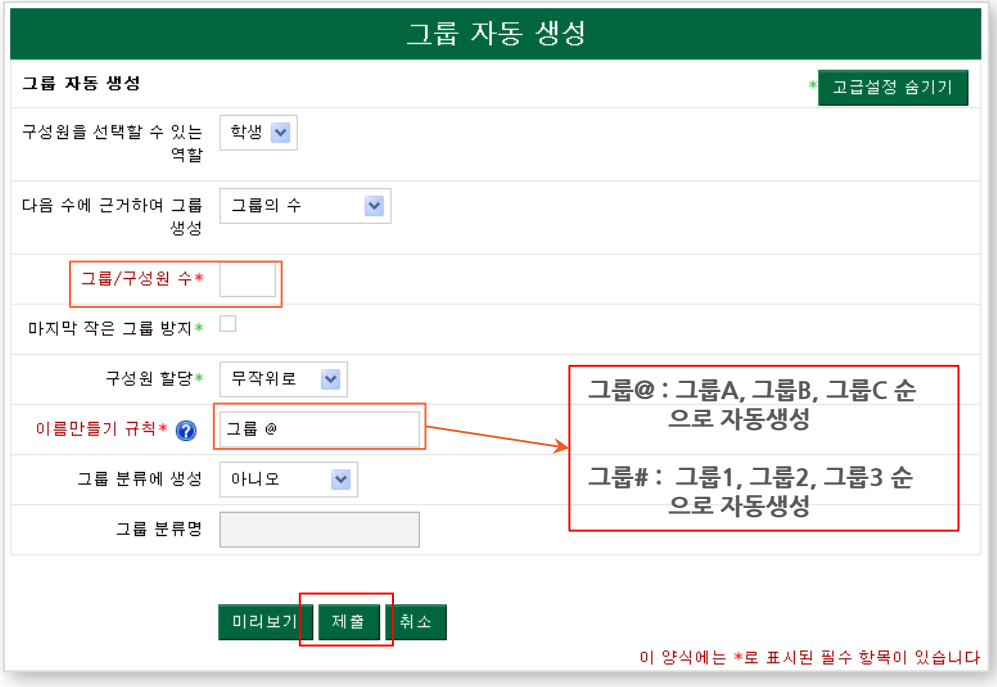

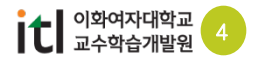

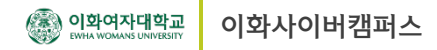

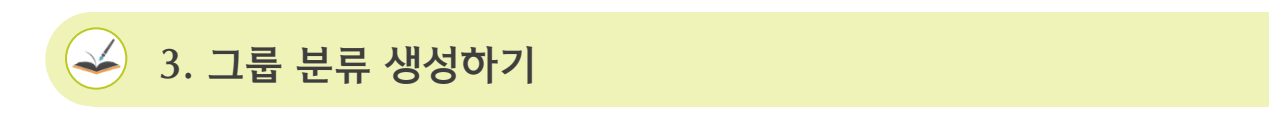

**\* 그룹 분류**

 **그룹을 활동별로 다르게 구성해서 진행할 경우 그룹 분류를 생성하여 관리합니다. 예) 팀프로젝트는 1,2,3 그룹으로 구성, 팀토론은 A,B,C 그룹으로 구성**

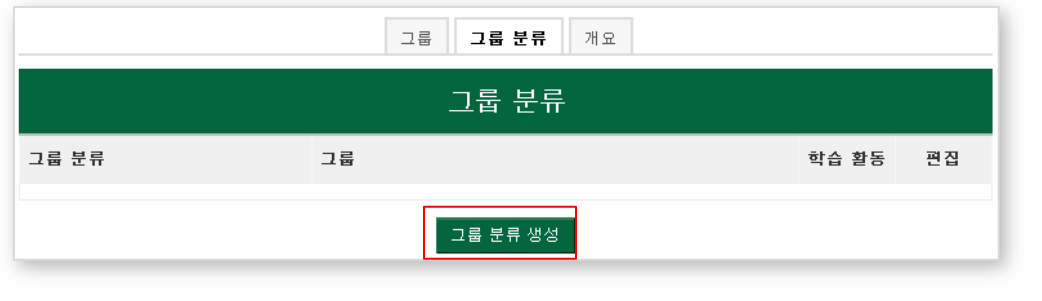

**\* 그룹 분류 생성**

 **그룹 분류명 및 설명을 작성하여 생성하면 상단 그림에 그룹 분류가 생성되어 나타납니다. '편집' 에서 '분류에 있는 그룹 보기' ( )를 클릭하여 그룹 설정을 합니다.**

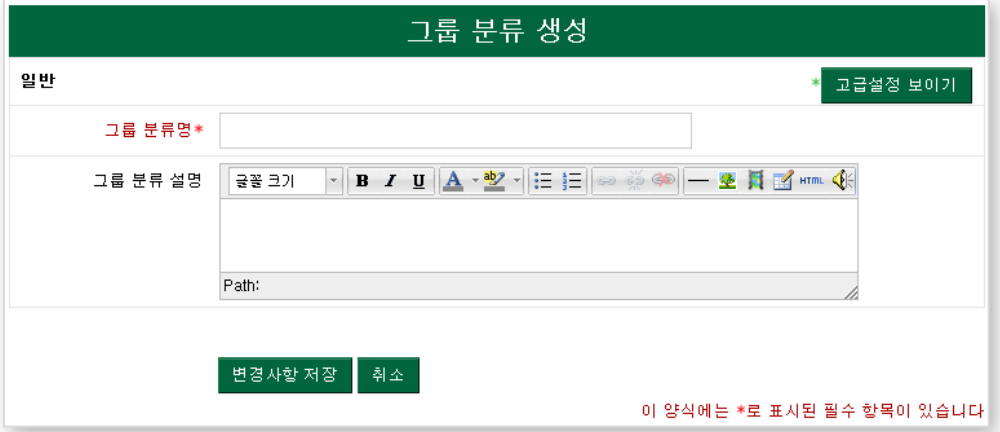

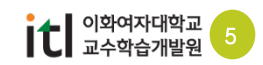

 $\blacktriangle$ 

# 4. 팀프로젝트 게시판 생성하기

**그룹을 생성한 후 [편집] 버튼을 클릭한 뒤 [강의 자료 및 학습활동 추가] 버튼을 클릭합니다.**

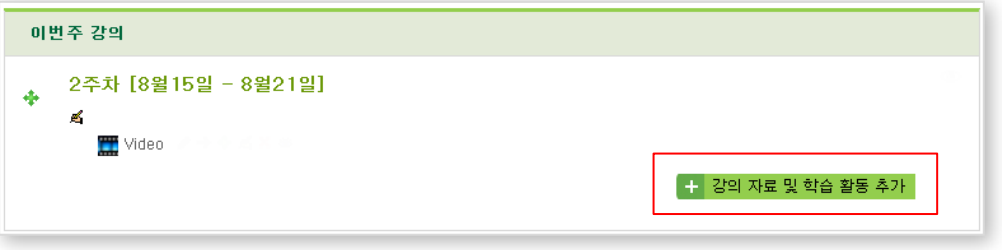

**왼쪽 학습활동에서 [팀프로젝트 게시판]을 선택한 후 [추가] 버튼을 클릭합니다.**

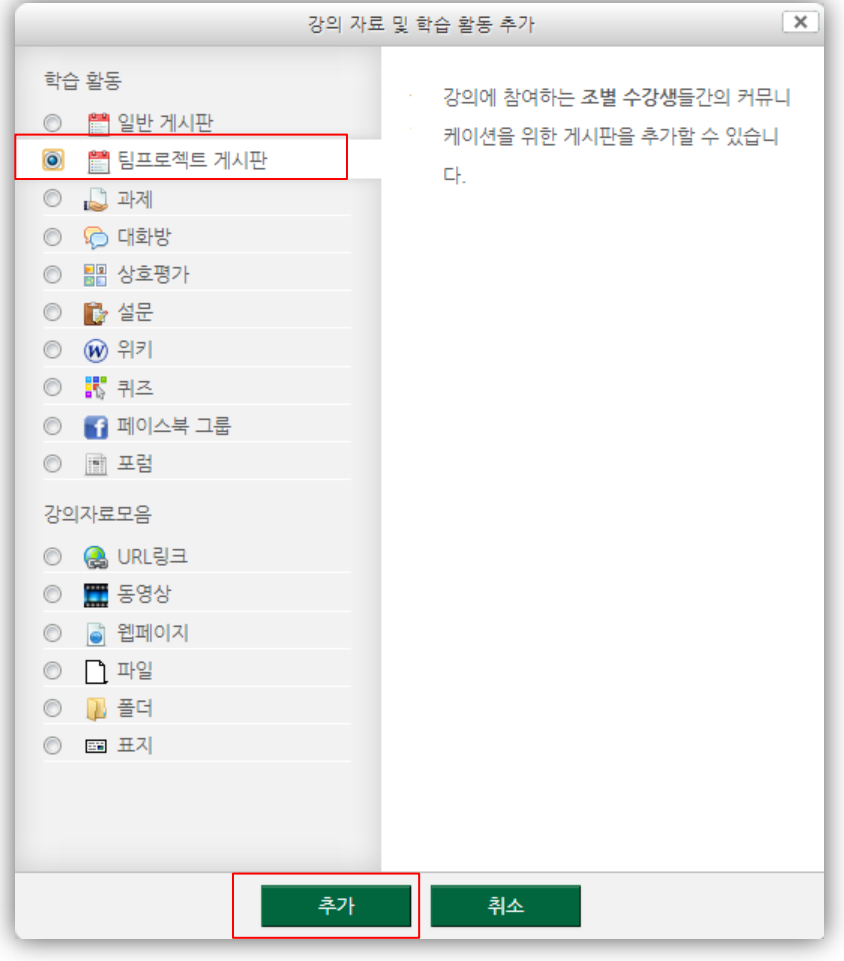

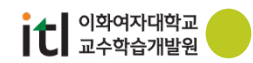

#### $\leq$ 4. 팀프로젝트 게시판 생성하기

**게시판의 제목을 입력한 후에 하단의 [저장 후 강좌로 복귀] 버튼을 클릭합니다.**

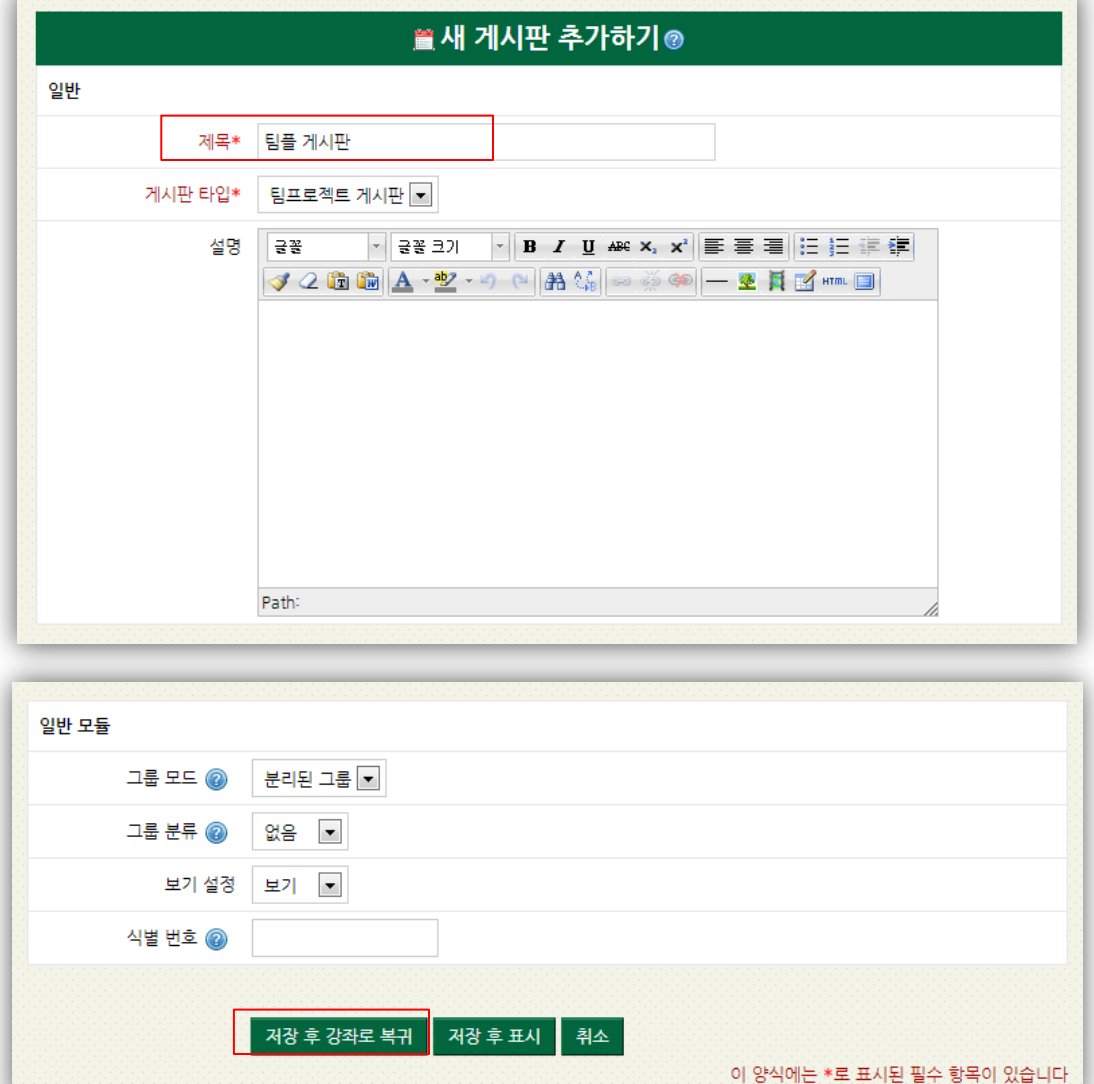

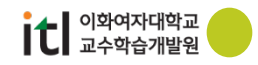